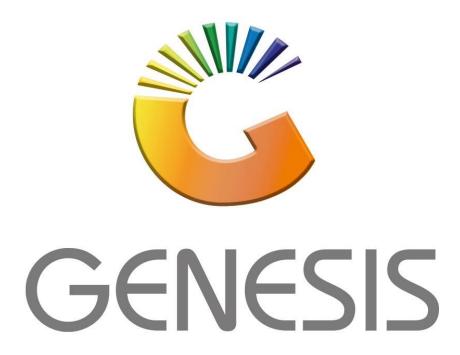

## How to Guide How to View Debtor Orders/Quotes

MRJ Consultants

37 Weavind Ave, Eldoraigne, Centurion, 0157

Tel: (012) 654 0300

Mail: helpdesk@mrj.co.za

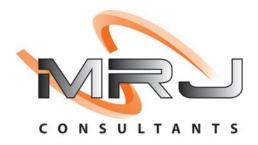

1. Open Genesis Menu.

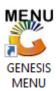

2. Type User code and Password.

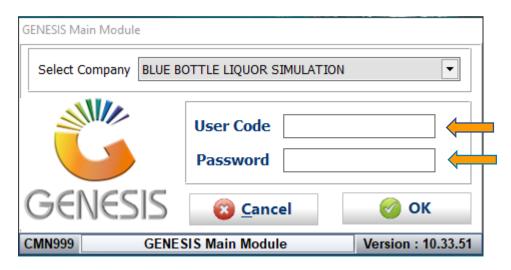

3. Open **Debtors** from the Main menu.

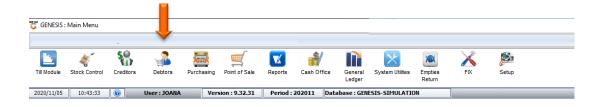

4. Click on Master Files.

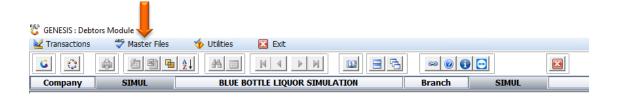

5. Click on **Debtors Master** from the drop-down menu.

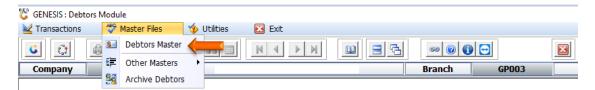

6. When prompted to the following page **double click** on the **Debtor** you wish to view the report on.

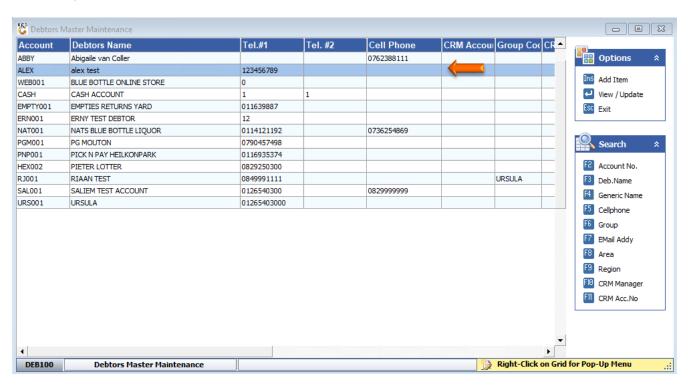

7. Once opened click on Utility Menu or F5.

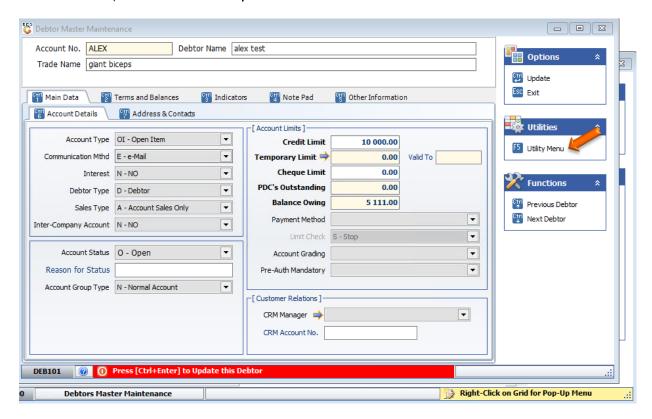

8. Go to View Documents then click on payments.

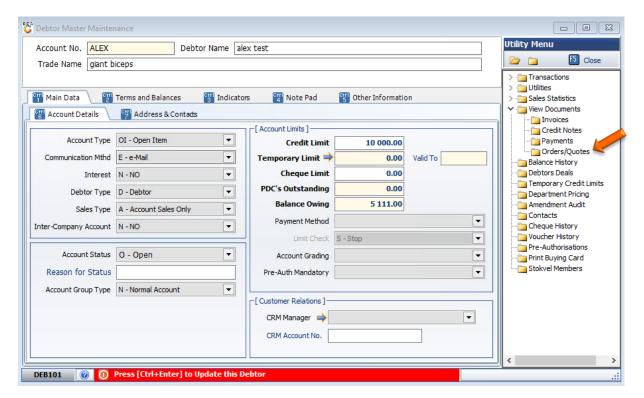

9. Select the **desired date** that you would like to see the invoices from, **Press enter** to complete.

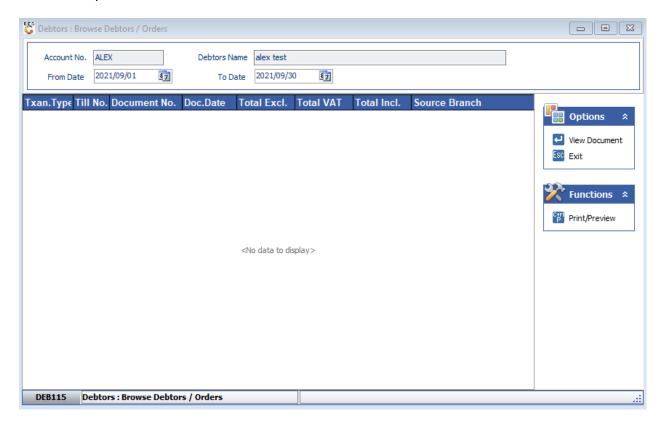

10. Press Enter to View Document or click on the View Document option.

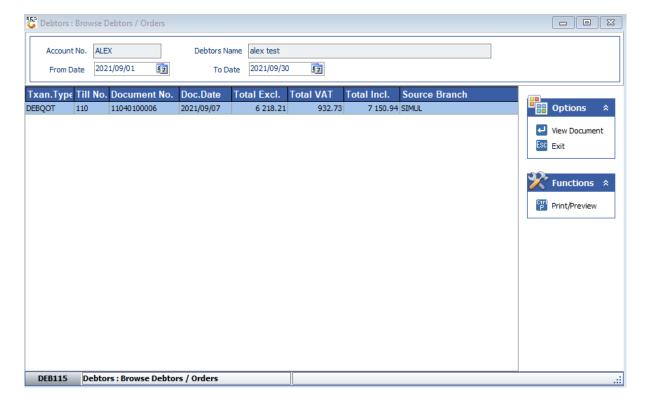

11. Once entered you will be prompted to the below image. Here you can see the required details on each item and line.

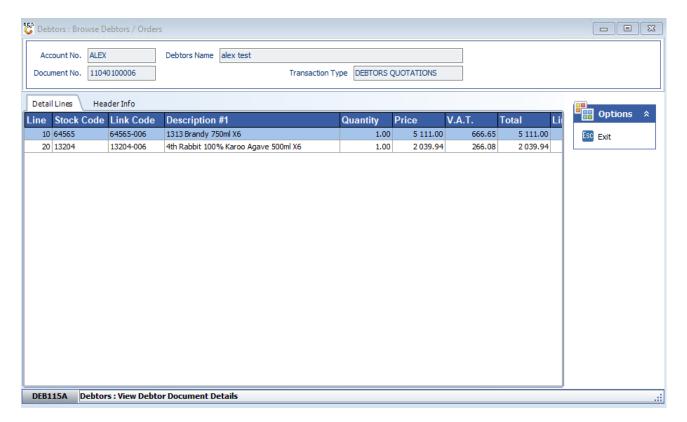